This guide will provide you with step-by-step instructions for how to use QuickTime movies with FileMaker Pro and SignBank. It will detail what's required, technical details about issues for using QuickTime with FileMaker Pro, and an example for how to create an image sequence with QuickTime Pro.

**Note:** these instructions assume that you are using an English (US) Mac OS, Mac OS X or Windows 2000 operating system. Exact instructions for foreign operating systems and other versions of Windows (95, 98, NT, XP) may be different. However, you should be able to obtain a close approximation for your operating system's language and version by using this guide.

## What's Required

 QuickTime 5.0 or later. Each computer must have this installed to view the QuickTime movies within SignBank. Both the Mac and Windows version can be obtained for free from:

#### www.apple.com/quicktime/

 QuickTime Pro 5.0 or later. QuickTime Pro costs \$29.95 + tax. To create QuickTime image sequences you will need at least one copy of this application. You can obtain both the Mac and Windows version from:

#### www.apple.com/quicktime/

 To create the QuickTime image sequences you will need a graphics application that can create one of the following image types: JPEG, GIF, or TIFF. Some suitable graphics applications are: AppleWorks, Adobe Photoshop, Power Point, etc.

#### FileMaker Technical Issues

Unlike the SignBank sign and symbol GIF images that are stored in the database, QuickTime movies are **NOT** stored in the SignBank database. A link is created from the database record to the movie file when you insert the QuickTime movie. If for some reason the movie files are moved or deleted it **WILL** break the link to the movies. When you try to play the movies, it will ask you to find the movie file. If you do not locate to the movie file, the link will be permanently broken. The only way to re-establish the link is to insert the movie into the database again or to delete all the SignBank files. Then reinstall the entire SignBank application again.

#### **QuickTime Movie Dimensions**

The QuickTime movies must have the following minimum dimensions. Larger movies will be reduced to fit within these dimensions. Smaller movies will be enlarged to fit within these dimensions. Enlarging a movie may cause the movie to appear distorted. Not using the standard 4:3 ratio for the dimensions may cause distortion as well as empty background areas around the movie on the SignBank layouts.

#### 320 x 240 pixels

### **Networking QuickTime Movies**

Placing your QuickTime movies on a file server is the best way to protect your movies from being accidentally moved or deleted by unauthorized users. It also provides a centralized location to add new movies. Rather than copying the movies to each computer.

Here's what FileMaker help says about networking QuickTime movies:

When guests try to play a QuickTime movie over a network, they receive an error

message saying

Cannot locate the movie: <moviename>.

To allow guests to play a QuickTime movie over a network:

- 1. Place the movie files in a shared folder on the host computer.
- 2. Make sure that the guests mount that shared folder prior to opening the file.

Important: The host file must first play the QuickTime movie before the guests will be able to play the movie.

#### What does this mean?

- 1. You must place the QuickTime movie files on a server that the SignBank computers can access.
- Each computer MUST open the movie folder on the server BEFORE opening the SignBank application. If you don't open the folder, you risk breaking the FileMaker link to the movie folder. This is very bad!
- 3. If you are using FileMaker Server, you only have to re-establish the link to the moves one time – from the server computer. Then all the client computers will be able to use the movies as long as they open the movie folder on the server before the open the SignBank application.
- 4. If you are only using a file server to store the movies, you **MUST** re-establish the link to the movies on **EACH** computer.

**Note:** There is no possible way we can describe the process of accessing your shared network folder. Please ask your system administrator to provide you with detailed instructions for how to connect to the folder on your server.

What if you don't want to use FileMaker Server or a file server to store the movies?

- You will need to store a copy of all the movies on EACH computer that uses SignBank.
- 2. SignBank will be sent to you with several folders. One of the folders will contain the movie files. If you move the movie folder to a different location on the computer, you may have to re-establish the link to the movies in the SignBank database.
- Any movies that are modified or added to the SignBank database will need to be copied to EACH computer. The link to the movie may need to be re-established.

What if I change the name of a movie?

1. You will need to re-establish the link to the movie file again. Follow the user's instructions for the SignBank application to insert a movie into the database.

## **Protecting the Movie Files**

How do I protect the files from being moved or deleted by unauthorized users?

 You should protect the movie files from being moved or delete regardless of the method that you choose to provide access to the movies. This process is described below for each operating system.

The goal of this process is to allow access to the movie folder while locking the individual movie files to prevent unauthorized users and groups from moving or deleting the file. If you are storing the files on a shared network folder, please ask you system administrator for help.

#### Mac OS 8.1 to 9.2

**Note:** this method will prevent the files from being deleted, but it will not prevent them from being moved.

1. Open the QuickTime movies folder.

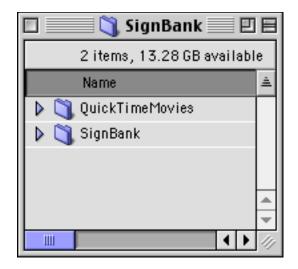

2. Select all the movies (Apple-A)

3. Select Get Information from the File:Get Info menu.

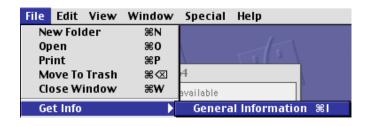

Select Locked. Then close the window.
 The files should have a lock at the bottom left-hand corner of the thumbnail image indicating that the access privileges are limited.

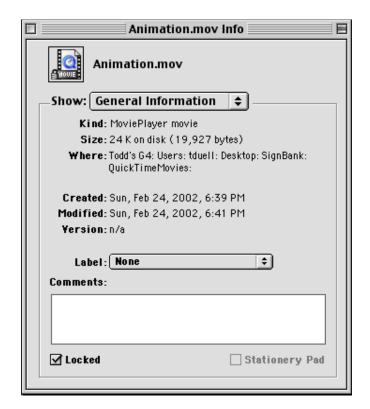

5. Repeat step 4 for each movie file.

#### Mac OS X

1. Open the QuickTime movies folder.

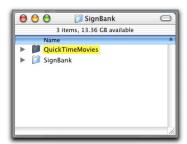

2. Select all the movies (Apple-A).

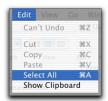

3. Select Show Info from the File menu (Apple-I).

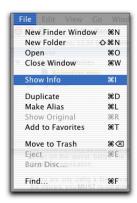

4. Check Locked in the General Information tab.

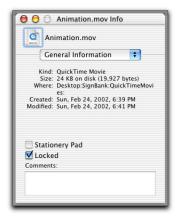

5. Switch to the Privileges screen. Set the access privileges for Everyone and the Group to **None**.

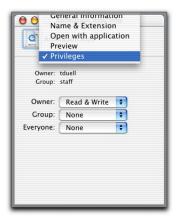

Close the window. The files should have a lock at the bottom left-hand corner of the thumbnail image indicating that the access privileges are limited.

#### Windows 2000

1. Select the QuickTime movies folder.

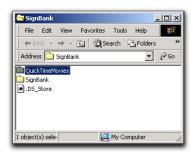

2. Select Properties from the File menu.

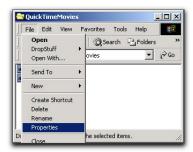

 Select Read-Only. Then click the Apply button. More advanced settings can be administered using the Sharing tab. Please consult your network administrator for more information.

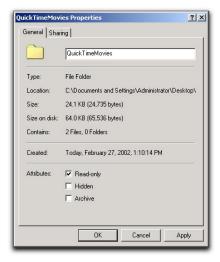

 Select the Apply changes to this folder, subfolder and files radio button. Click the OK button.

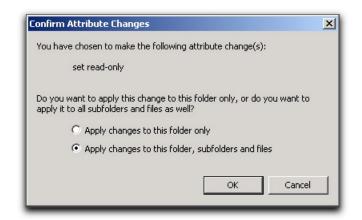

5. Click the OK button to apply the Read-only changes to all the movie files.

# Creating an Image Sequence Movie with QuickTime Pro

You will need QuickTime Pro and a graphics application that can create JPEG, GIF, or TIFF images to complete this section. We will use AppleWorks on Mac OS X to create a simple bouncing ball example with 320 x 240 px (4:3) images.

Our goal is to create an image sequence that is similar to a web object called an animated GIF. FileMaker Pro does not support animated GIF's. If you insert an animated gif into a container field in a FileMaker Pro database, it will only show you the very first image. What we will do is insert all the images into a new QuickTime Pro file and save it as a QuickTime movie. Then insert it into the SignBank database. Thus, fooling the users into thinking that they are watching an animated GIF.

- 1. Open a new drawing document in AppleWorks.
- Draw a box with the dimensions of 320 x 240 px. This will be your guide for the working area of the drawing.

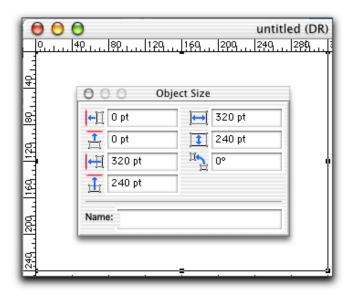

- 3. Create the animation drawing inside the boundaries of the box.
- 4. Select Save as from the File menu.

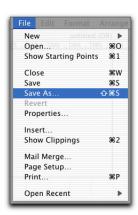

Name the file with a sequential number.
 This numeric order will be used by the QuickTime function to create an image sequence (discussed below). Select the JPEG format from the file format menu.

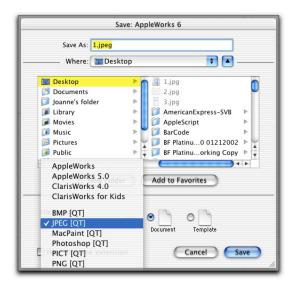

- 6. Click the Save button to create the JPEG file.
- 7. Repeat steps 3 through 6 for each animation frame.

**Note:** store each image sequence in a separate folder.

- 8. Open the QuickTime Pro application.
- 9. Select File:Open Image Sequence.

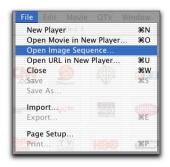

10. Navigate to the images folder. Select the first image. Then click the Open button.

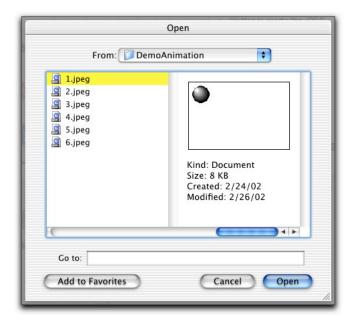

11. Select the Frame Rate. A good visual frame rate for animated images is from 6 to 15 frames per second. Click the OK button to create the image sequence.

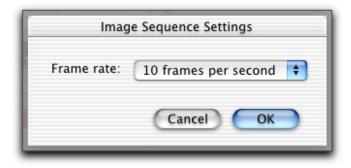

12. Select Export from the File menu.

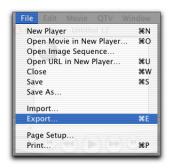

13. Name the movie. Set the Export option to Export the Movie to QuickTime Move format. Click the Save button to save the image sequence as a self-contained QuickTime movie.

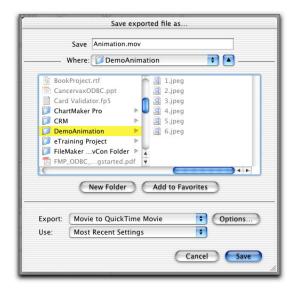

You have successfully created a self-contained image sequence using QuickTime Pro that resembles an animated GIF. The last thing you will need to do is to either place the move in the shared network folder or copy it to the hard drive on each computer that is using SignBank. Your last step will be to follow the SignBank user's instructions to insert the movie link into the database.